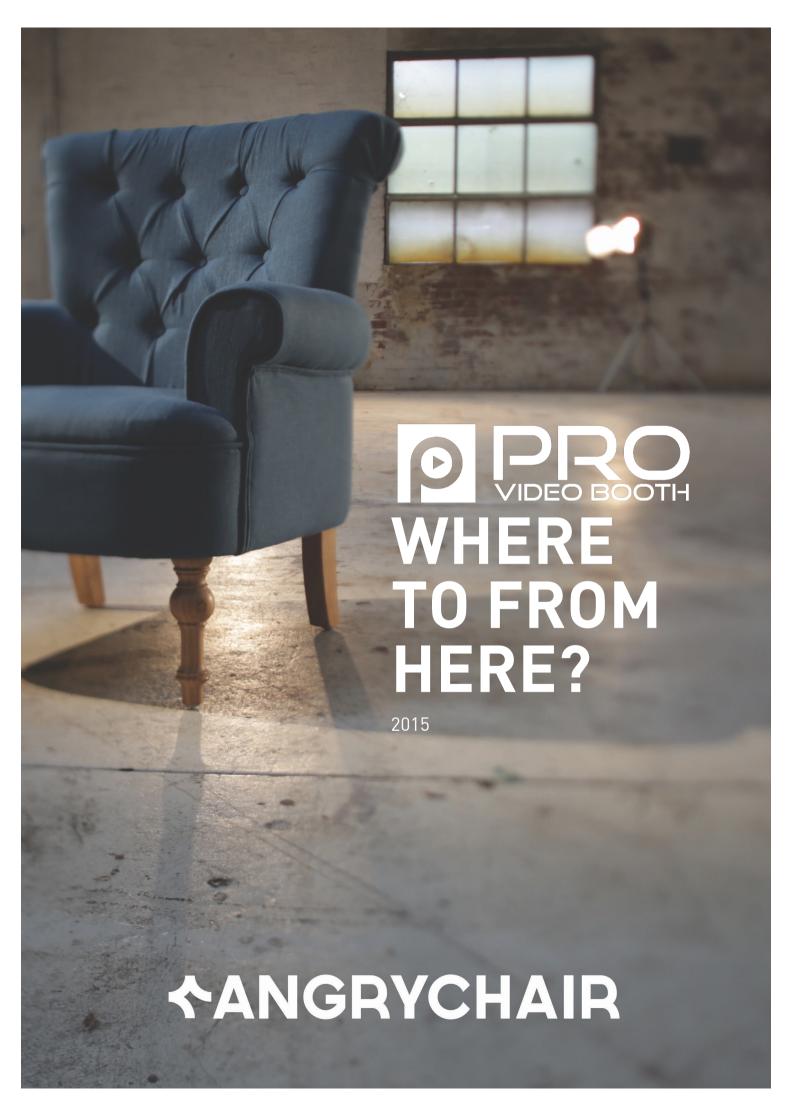

# **S000.....**

#### Now what do I do?

Well first step is to start sharing your video with the world. We've got some step by step instructions below to help with that.

#### What if I want to do more video?

Then you've come to the right place!

The Pro Video Booth is just a taste of our unique way of producing online films, and we have a range of packages that should be able to cover your production needs.

If you're after a handful of videos for your website that helps explain who you are, have a look at our <u>Half Day</u> and <u>Full Day Shoot Packages</u>.

If you're keen to get stuck into producing video content on a regular basis for your website and social media platforms, then perhaps a monthly package might be better suited to what you're looking for. You can find all of our offerings on our <u>Video Products Page</u>.

# I want to learn more about using video to grow my business...

Cool!

There are heaps of great resources for learning about strategically using video in your marketing, a great place to start is <u>our Video Blog</u>.

You can subscribe to our YouTube Channel and get alerts when we release new videos each week here.

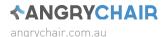

# SOME SWEET PLACES TO PUT YOUR VIDEO

# Save to Your Computer

Go to the video on YouTube - on the video player you'll see a YouTube icon pop up in the bottom right when you hover your mouse over the player controls).

In the address bar it will say something like "https://www.youtube.com/watch?v=5fXWIvIbIf4"

Enter the letters "ss" Immediately after the "www."

So it would look something like <a href="https://www.ssyoutube.com/watch?v=5fXWlvIblf4">https://www.ssyoutube.com/watch?v=5fXWlvIblf4</a>

Press Enter.

When that website loads up (it may take a moment or two) there is a green box next to your video that will say "Download [and then a number]". Click the down arrow and select "MP4 720p" from the list.

The download should start automatically and the file will be in your downloads folder.

## **Email Signature**

In your email client go to 'Settings' and select 'Email Signature'.

Copy the URL of your video on YouTube.

Anywhere in the signature create some text that describes what the video is, for example 'Profile' or 'About Me'. Then select the text turn it into a link to the YouTube URL you have just selected.

Click save.

This will allow people who receive you emails to click on the link and watch your video. ANNDDD when someone receives your email in their Gmail or Google Work account, they will see the video as though its an attachment.

## LinkedIn

Across the top bar, click 'profile' then 'edit profile'.

Hover your mouse over one of the sections of your profile like 'Summary'. In the top right corner of the box you'll see a rectangle icon with a little + symbol on the bottom right, click on that.

In the dialogue box, paste the YouTube or Vimeo URL of the vide you want to embed.

Click 'Continue'

Check the information in the 'Title' and 'Description' boxes is correct and spelt correctly.

Click 'Add to Profile'.

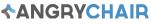

#### Facebook

First save the video to your computer (instructions above).

Log in to your Facebook account and select your businesses 'page'.

Where you'd usually write your status, you'll notice a 'Photo/Video' option, click that.

Click 'Upload Photos/Video' and from the dialogue box, select your video (which you will find in your downloads folder).

Enter the title and a brief comment about what you're video is about, then click publish.

Worth adding: at the time of writing Facebook allows you to put a 'call to action' on your video which lets viewers click through to your website, online store, membership page etc. As long as Facebook keep this option up it's well worth choosing something from that menu to appear on your video to drive traffic to your website. Make sure you have the link pointing to the most relevant page to your button and the video itself.

Also worth mentioning: You can also just copy and paste your YouTube/Vimeo/Website URL into a post on Facebook, and it will appear in your followers feed. However, the only way to have the video 'autoplay' in their feed is to upload it to Facebook itself using the steps above. At the time of writing we recommend you upload the video directly to Facebook as the benefits of the autoplay feature are excellent, and Facebook will provide you with metrics on impressions, views and clicks.

#### Vimeo

Log in to your Vimeo account and click the 'upload' button on the top right of the screen.

This window will ask you to select a file or drop a file on. You can select up to 5 videos to upload at once.

Once your video starts uploading, it will let you do some things like edit the name of your video, put it in a playlist, add a description and add keywords.

Our rule of thumb is to fill out everything as honestly as possible, Google will love you for that because it make them look cleverer (because your description tells people searching exactly what they'll find in your video).

We recommend transcribing your video and putting it below your description. You can add the transcription as closed captions too, just google how to do that if you're feeling adventurous.

Once the upload has finished, Vimeo usually gets its elves to work some magic in the background so it could be a few minutes or longer (depending on how long your video is) until you'll be able to share it.

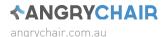